## **MICONSERVATORIO**

## **TUTORIAL DE ACCESO Y CONFIGURACIÓN**

El acceso a [www.miconservatorio.es/](https://www.miconservatorio.es/) se realiza a través de internet mediante una clave privada personal e intransferible. Comenzaremos por seleccionar el Centro al que pertenecemos (normalmente solo lo haremos la primera vez que nos conectemos).

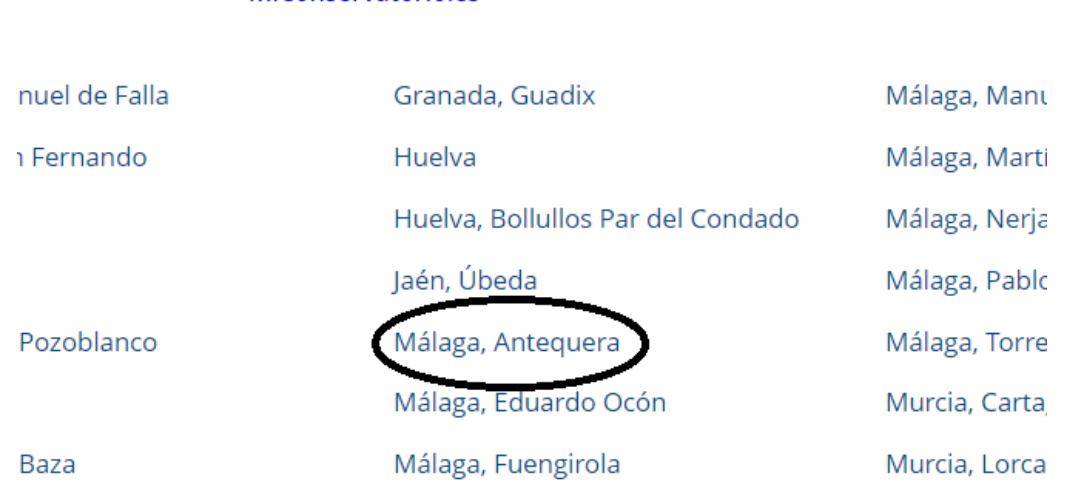

#### miConservatorio.es

## **1.- GENERACIÓN DE LA CLAVE DE ACCESO.**

(Si ya disponemos de usuario y clave de acceso podemos ignorar este punto y pasar al punto 2).

Para proceder a la generación de la clave de acceso deberemos haber validado nuestro email.

Si aún no lo has validado escríbenos a 29700461.edu@juntadeandalucia.es o llámanos al 952 712 529 (de 10:00 a 13:00 h) y solicita que se active tu correo electrónico.

Cuando hayas realizado este paso, recibirás un email de confirmación *[noresponder@miconservatorio.es](mailto:noresponder@miconservatorio.es)* (si no te llega, revisa la carpeta de correo no deseado). Pulsa en el enlace que aparece y acepta los términos y condiciones.

Una vez que nuestra dirección de email ha sido validada podremos seguir con el proceso.

Elegimos el perfil al que pertenecemos (alumnado o padres) y pulsamos sobre generar contraseña. (el alumnado mayor de 14 años puede generar la contraseña de acceso).

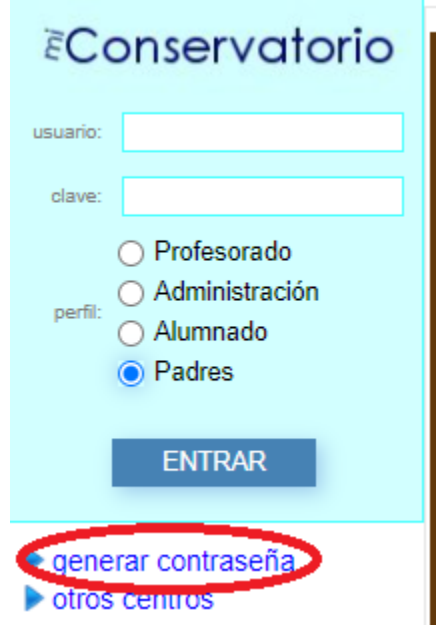

El sistema nos pedirá los siguientes requisitos para verificar nuestra identidad:

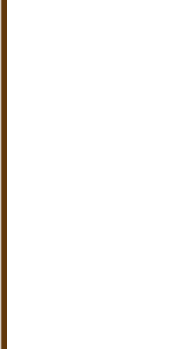

C/ Carreteros, nº 8 (Casa de Cultura). 29200 Antequera Telf.: 952 71 25 29 Fax.:952 71 25 32 Correo-e: 29700461.edu@juntadeandalucia.es

#### miConservatorio.es

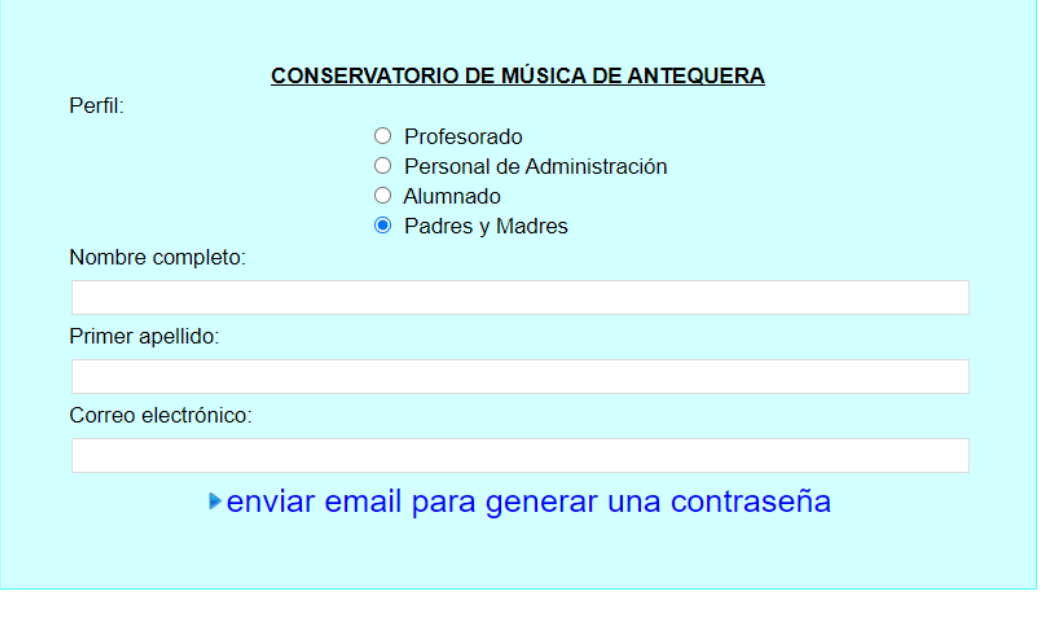

Puede ejercitar sus derechos de sus datos personales según la normativa vigente. Más información en miconservatorio.es/legal/antequera

("*Nombre completo*" se refiere al nombre compuesto si así fuera. NUNCA se debe escribir en esta casilla el nombre y los apellidos).

Una vez introducidos los datos aparecerá el siguiente mensaje:

Se le ha enviado a su correo electrónico las instrucciones para generar una nueva clave. El mensaje le llegará pasados unos minutos. Compruebe la carpeta de "spam" o "correo no deseado" por si su gestor de correo lo deposita ahí. Si aún así no recibe mensaje alguno póngase en contacto con el administrador local en su Centro. Por su seguridad el enlace caduca en 2 días. Gracias. Puede ejercer sus derechos de acceso, rectificación, cancelación, oposición, limitación y portabilidad de sus datos personales según lo dispuesto en Reglamento General de Protección de Datos (UE). Más información en

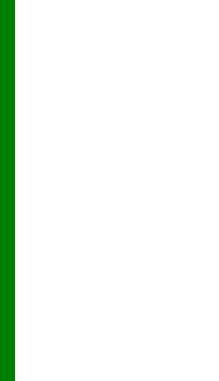

Consultaremos nuestro correo electrónico que contendrá un enlace sobre el que tendremos que pulsar. Nos llevará a esta página donde deberemos elegir nuestro usuario y contraseña:

#### miConservatorio.es

#### Modificar el nombre de usuario y/o la clave de:

Se le informa que según la normativa de protección de datos de carácter personal sus claves tienen un periodo máximo de validez de un año.

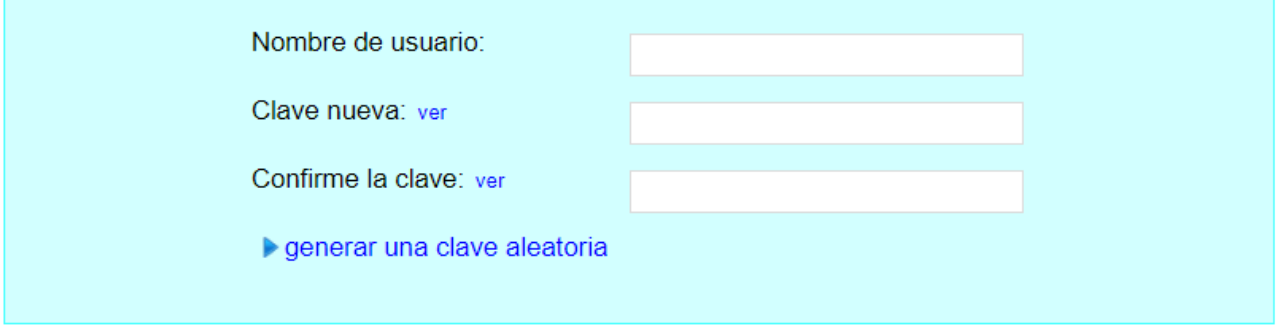

Nota: en el usuario y clave se permiten números y se distinguen mayúsculas de minúsculas.

La clave debe contener, al menos, 8 caracteres y como mínimo una mayúscula, una minúscula y un carácter especial.

Es importante que anotemos el nombre de usuario y contraseña para evitar futuros olvidos.

Rellenamos los datos y pulsamos sobre "Modificar usuario y contraseña".

Una vez que tenemos activado nuestro usuario y contraseña accederemos a miconservatorio.es con nuestro perfil, usuario, contraseña y pulsaremos "Entrar". La primera vez que entremos deberemos **aceptar las condiciones de uso de miConservatorio.**

Nota: deberemos prestar especial atención si escribimos nuestro usuario y contraseña en dispositivos móviles ya que suelen escribir la primera letra en mayúscula.

## **2.- CONFIGURACIÓN DE MICONSERVATORIO.**

- Configuración de privacidad
- Configuración de los datos personales.

#### **Configuración de Privacidad:**

Una vez que entremos por primera vez en miConservatorio, es necesario que configuremos nuestra privacidad para poder utilizar todas las herramientas de la aplicación.

Nos aparecerá la primera vez que entremos a la aplicación. Si no nos aparece tendremos que pulsar sobre nuestro nombre (parte superior central de la pantalla) y posteriormente bajar hasta el final de la página donde encontraremos un enlace para configurar la privacidad.

Para que podamos utilizar las herramientas de comunicación de miConservatorio es necesario que pulsemos sobre "SI" en todos los apartados del punto A de la mensajería interna:

#### **MENSAJERÍA INTERNA**

Notas: el administrador local puede deshabilitar la mensajería. Su nombre será visible por el remitente y el resto de destinatarios si se cumple al menos una condición.

Acepto usar el sistema de mensajería interna y por tanto, que mi nombre y apellidos sean públicos con las siguientes personas o grupos:

- A.- DE SU PROPIO CENTRO
- [SI] [NO] Consejo Escolar
- [SI] [NO] Director/a
- [S]] [NO] Profesorado con cargo asignado (jefe de estudios, de departamento, etc)
- [SI] [NO] Profesores de mis hijos
- [SI] [NO] Claustro de profesores
- [SI] [NO] Personal de administración y servicio
- [SI] [NO] Alumnado
- [SI] [NO] Madres, padres y tutores legales

En el resto de apartados pondremos lo que más nos convenga. Marcaremos la casilla de aceptación de la Política de Privacidad y pulsaremos sobre "Enviar configuración de privacidad".

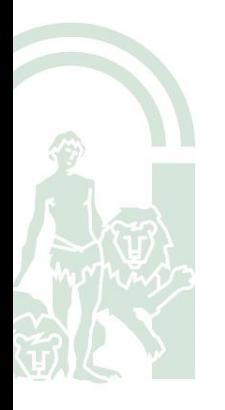

#### **CONSEJERÍA DE EDUCACIÓN Y DEPORTE** C.E.M. ANA CÁRDENAS. ANTEQUERA

Legitimación: Consentimiento del interesado Destinatarios: No cedemos datos a terceros. No transferimos datos internacionalmente Derechos: Tiene derechos de Acceso, Rectificación, Cancelación, Oposición, Limitación, Portabilidad de sus datos, a retirar el consentimiento prestado y a reclamar ante la Autoridad de Control. Procedencia: Los datos que tratamos han sido facilitados por Ud y son datos de tipo identificativo. Decisiones automatizadas: No tomamos decisiones automatizadas en base a sus datos personales.

#### □ He leído y acepto nuestra 7 Política de Privacidad

Esta es su configuración actual. Si guiere modificarla se le enviará un enlace a su email personal y desde allí debe aceptar su configuración de privacidad para finalizar el proceso cuando obtenga el siguiente mensaje: "La configuración de su privacidad se ha aplicado correctamente. No se requiere ninguna otra acción de su parte".

## ▶ ENVIAR CONFIGURACIÓN DE PRIVACIDAD

Al cabo de unos minutos recibiremos un email de *[noresponder@miconservatorio.es](mailto:noresponder@miconservatorio.es)* con un enlace para confirmar nuestra privacidad.

#### **Configuración de los datos personales.**

Configurar estos datos es sumamente importante para recibir avisos cuando nuestro profesorado o el de nuestros hijos o hijas se encuentre ausente.

Para configurar los datos personales deberemos entrar en la aplicación y pulsar sobre nuestro nombre (que aparecerá en la parte superior central de la pantalla).

Actualizaremos nuestro teléfono, si es necesario.

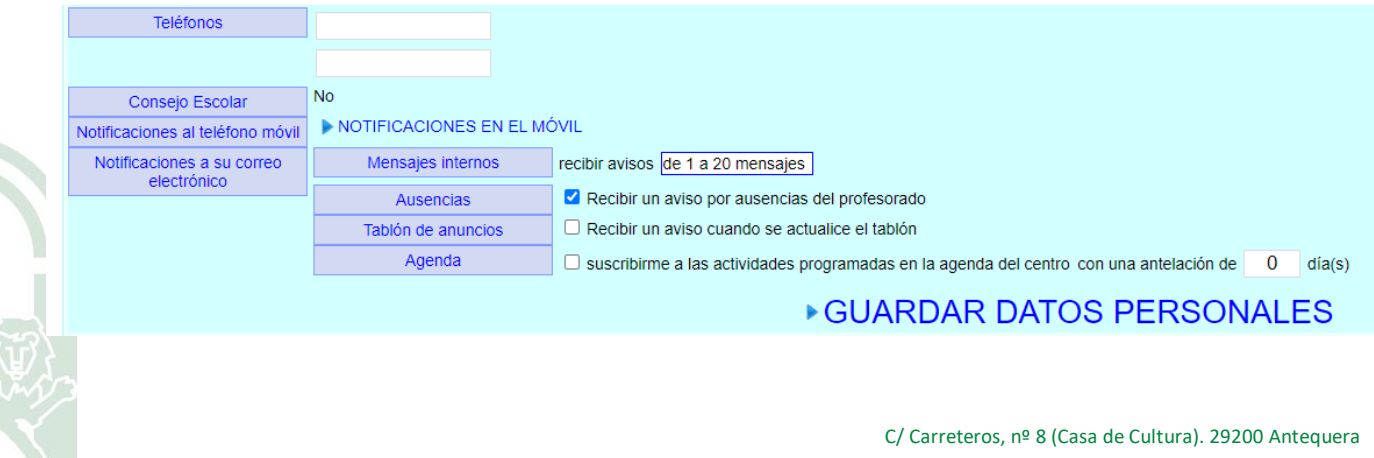

Telf.: 952 71 25 29 Fax.:952 71 25 32 Correo-e: 29700461.edu@juntadeandalucia.es

• Si pulsamos sobre "**Notificaciones en el móvil**" podremos configurar la aplicación para recibir todas las notificaciones en nuestro móvil a través de la aplicación de mensajería Telegram.

Es importante que señalemos todas las casillas para estar correctamente informados de todo lo que se publica en miConservatorio. Posteriormente, pulsaremos sobre "Guardar configuración de Telegram".

kai sa sabailana sala sanda sanana sila lililahas

Si todo va bien en breves instantes recibirá un mensaje de confirmación de su alta en este servicio. Indique qué notificaciones quiere recibir por telegram:

- Ausencias (profesorado y alumnado)
- A Faltas de asistencia (alumnado y padres)
- √ Mensajes entrantes en miconservatorio (incluye remitente y asunto)
- 7 Tablón de anuncios

GUARDAR CONFIGURACION DE TELEGRAM

- En "Mensajes internos" deberemos marcar la opción "**de 1 a 20 mensajes**". De esta manera, recibiremos un correo electrónico en el email que tengamos registrado cuando recibamos un mensaje en miConservatorio.
- En "Ausencias" es necesario marcar la opción "**Recibir un aviso por ausencias del profesorado**".

Una vez que hayamos configurado nuestros datos personales pulsaremos sobre "**Guardar datos personales**".

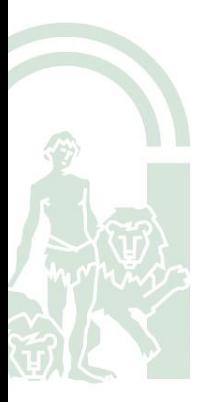